**iPad Users: a reminder for locating and turning in Assignments in Microsoft Teams.**

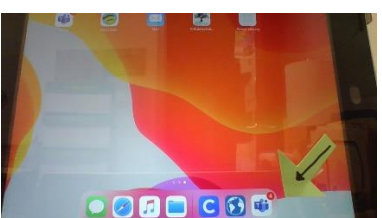

1. Click on your Teams App

2. Click on Assignments

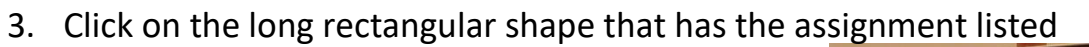

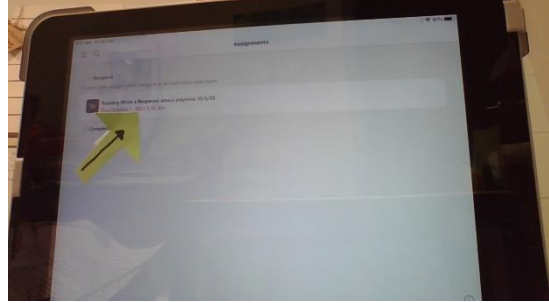

4. Follow the directions. If your child needs to submit a picture, Click ADD WORK and follow the steps below.

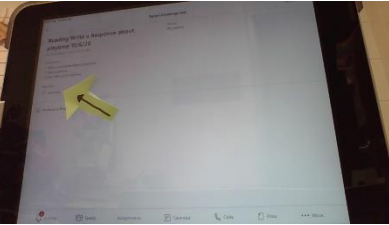

5. Click on UPLOAD FROM DEVICE

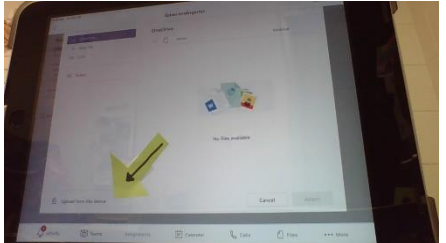

6. Click on the CAMERA

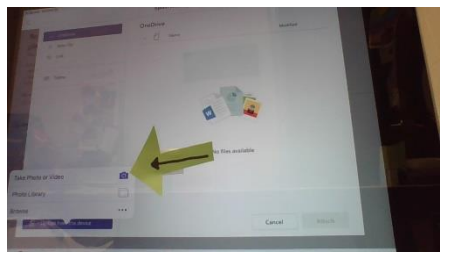

7. Click on USE PHOTO or RETAKE (if photo is blurry)

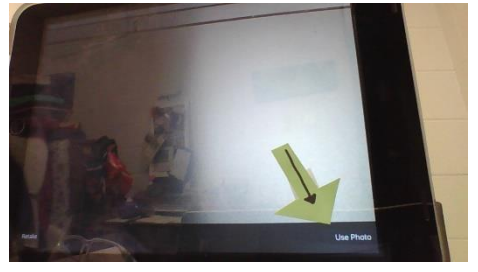

8. Click on DONE once photo has uploaded.

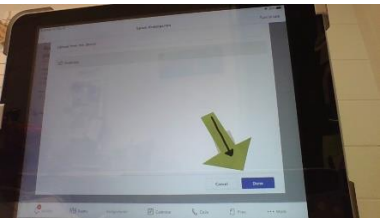

9. Click on TURN IN…………if you skip this step, your teacher can't see what you have done.

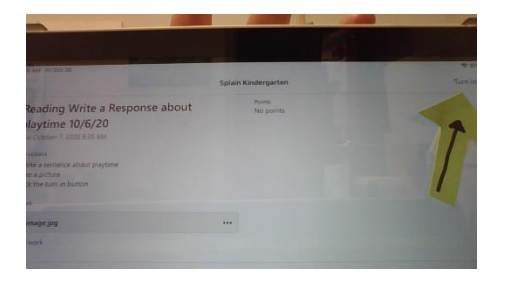